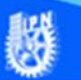

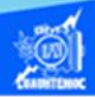

## **Creación de una tabla por medio de etiquetas**

Abrir el archivo presentacion.htm, creado previamente, en el software Dreamweaver CS6 en la vista de código.

Ubicar la vista de código del archivo presentacion.htm, en específico al final del párrafo, dar dos enter para crear dos líneas en blanco y escribir la etiqueta para crear la tabla, como se muestra enseguida.

<table width="98%" border="1" cellspacing="1" cellpadding="1">

</table>

Donde:

<table>.- Es la etiqueta de apertura para crear la tabla

width.- Este parámetro me indica el ancho de la tabla, en nuestro caso, indica que la tabla abarca el 98 por ciento del ancho de la pantalla, independiente del tamaño o resolución del equipo.

border.- Mediante este parámetro podemos establecer los bordes o cuadrícula de la tabla, en el actividad de aprendizaje, el valor de 1 le indica al explorador o navegador que muestre la cuadrícula.

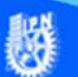

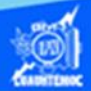

cellspacing.- El espaciamiento entre las celdas de la tabla se indica utilizando este parámetro y dependiendo del valor asignado es la separación entre las celdas, tanto en el sentido horizontal como vertical, en nuestro caso, el valor es de 1.

cellpadding.- Este parámetro permite controlar el espacio que existe entre el borde de la celda y el contenido de la misma, en nuestro caso, el valor asignado es de 1.

</table>.- Es la etiqueta para cerrar la tabla

Teniendo creada la tabla, continuamos con la creación de los renglones y las columnas. La tabla tiene dos renglones, por ello, escribir la etiqueta que permite su creación, para ello, colocarse entre la apertura y cierre de la tabla y digitar las siguientes etiquetas, como se muestra en la figura.

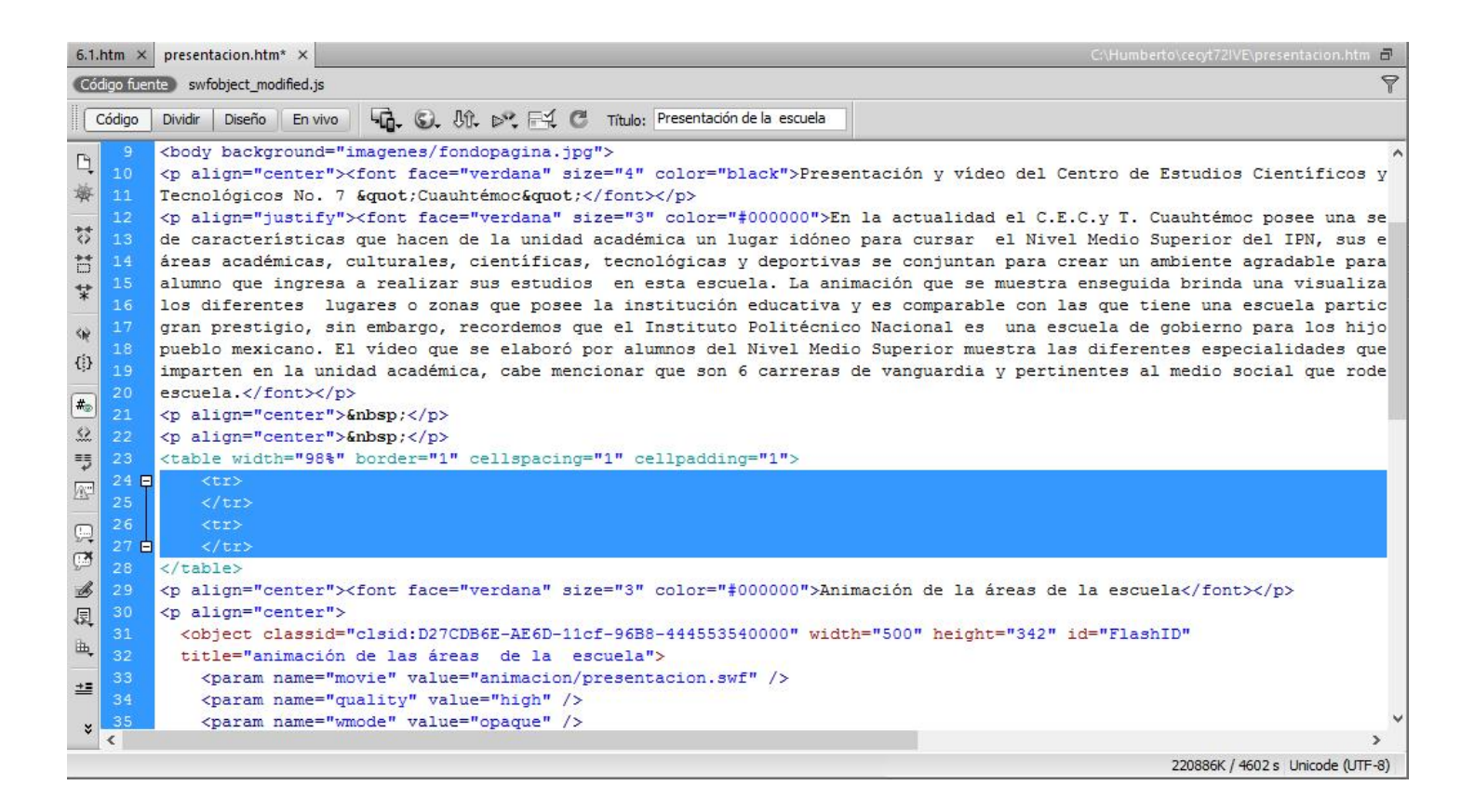

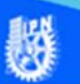

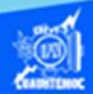

Donde:

<tr>.- Es la etiqueta de apertura para crear un renglón o fila

</tr>.- Es la etiqueta de cierre de un renglón o fila

En nuestro ejemplo teclear dos veces las etiquetas para crear dos renglones, como se observa en la imagen.

Enseguida crear las dos columnas en cada renglón, por ello, escribir la etiqueta que permite su creación, por lo tanto, colocarse entre la apertura y cierre de un renglón y digitar las siguientes etiquetas, como se muestra en la imagen.

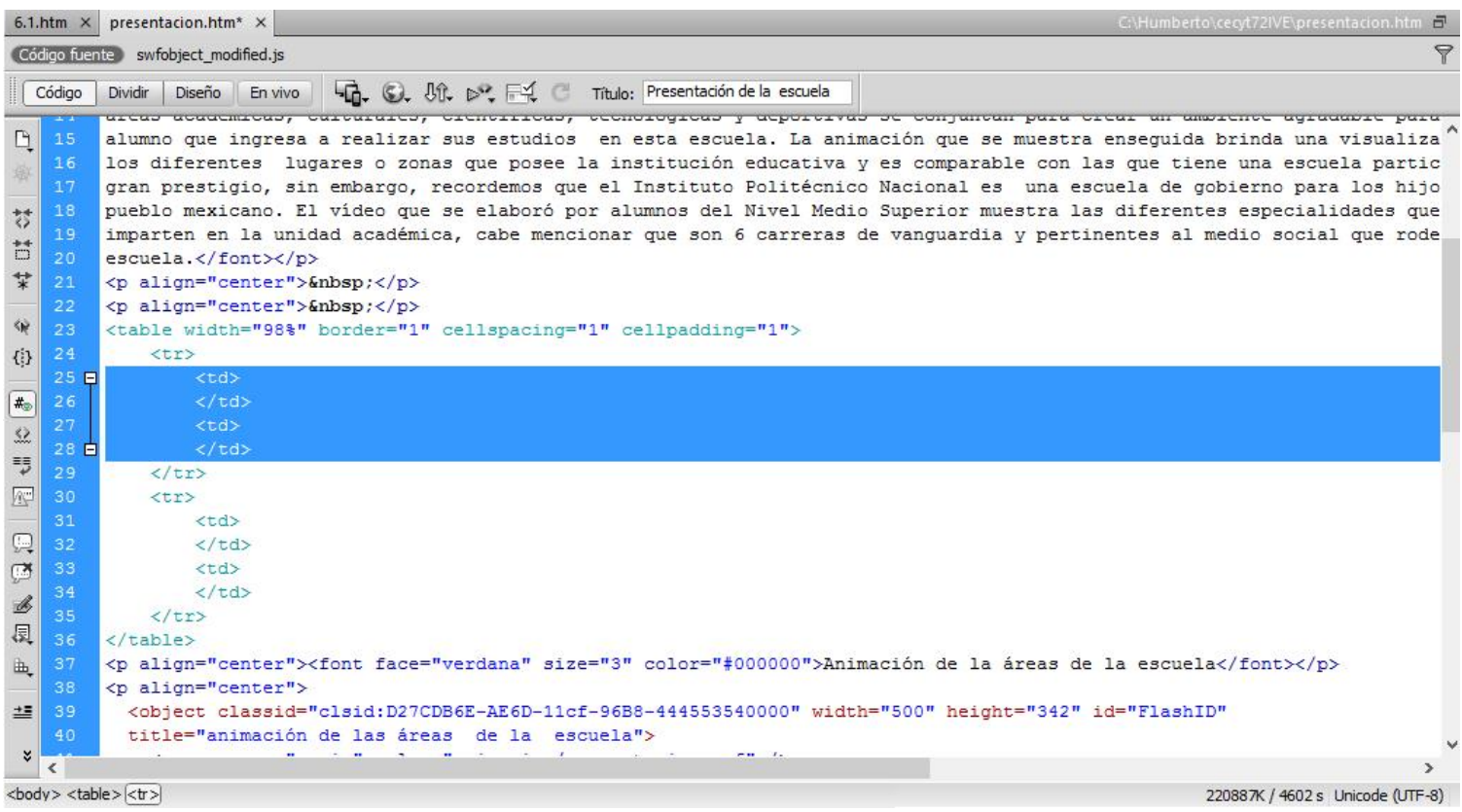

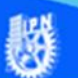

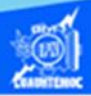

Donde:

<td>.- Es la etiqueta de apertura para crear una columna.

</td>.- Es la etiqueta de cierre de una columna.

En nuestro ejemplo teclear dos veces las etiquetas para crear dos columnas dentro de cada renglón o fila.

En este momento se ha creado un tabla que contiene dos renglones y cada renglón se tienen dos columnas, sin embargo, no se tiene nada de contenido en cada celda de la tabla, por tal razón, se inserta una etiqueta para lograr un espacio en blanco y se pueda ver adecuadamente la cuadrícula de la tabla, la etiqueta es y se teclea en cada columna de la tabla, como se observa en la siguiente figura.

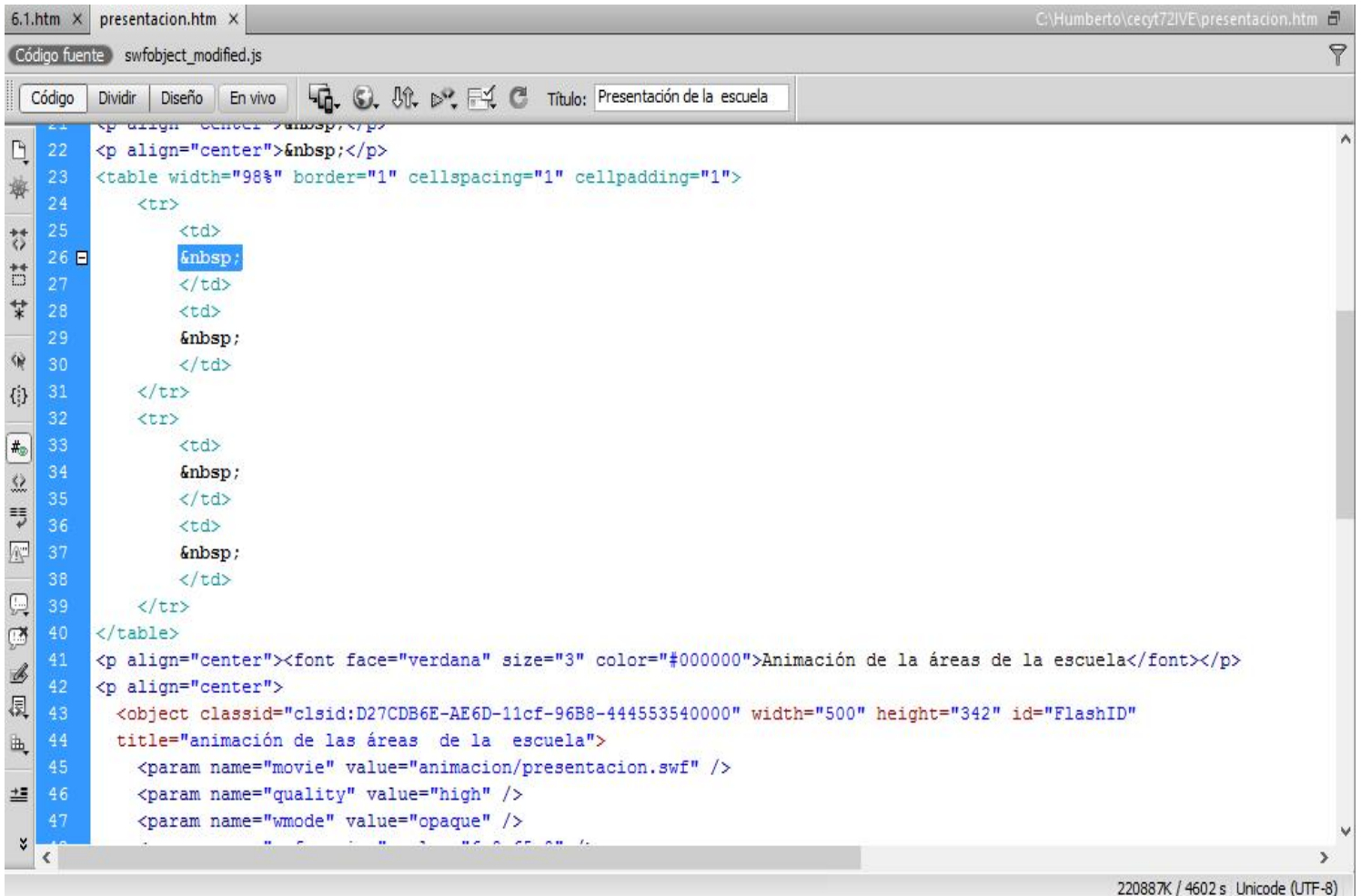

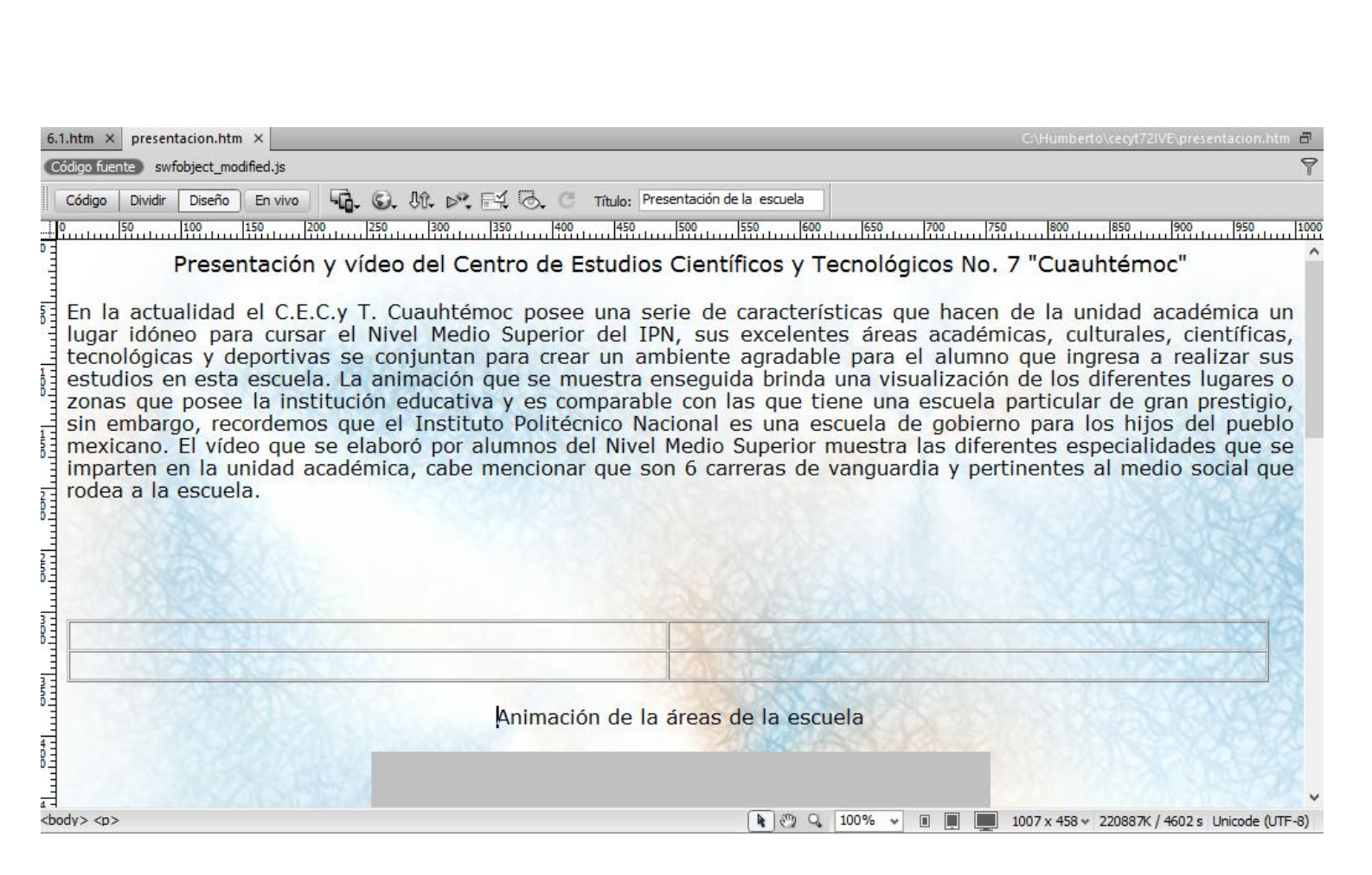

Teniendo la tabla de dos renglones y dos columnas, continuar copiando y pegando los contenidos de cada celda de acuerdo a la siguiente distribución:

En la celda del primer renglón y primera columna, copiar el texto que se localiza abajo y que dice "Animación de las áreas de la escuela"

En la celda del primer renglón y segunda columna, copiar el texto que se localiza abajo y que dice "Video de los talleres de la unidad académica"

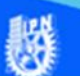

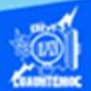

En la celda del segundo renglón y primera columna, copiar la animación, es decir, el objeto que representa al archivo presentacion.swf.

En la celda del segundo renglón y segunda columna, copiar el video, es decir, el objeto que representa al archivo presentacion.mp4.

En este momento se tiene la tabla de dos renglones y dos columnas y su respectivo contenido para una mejor distribución dentro de la página web, solamente falta aplicarle formato a los encabezados de columna, mediante la aplicación de la etiqueta <font> descrita anteriormente, y se visualiza en la vista diseño como se observa en la siguiente imagen.

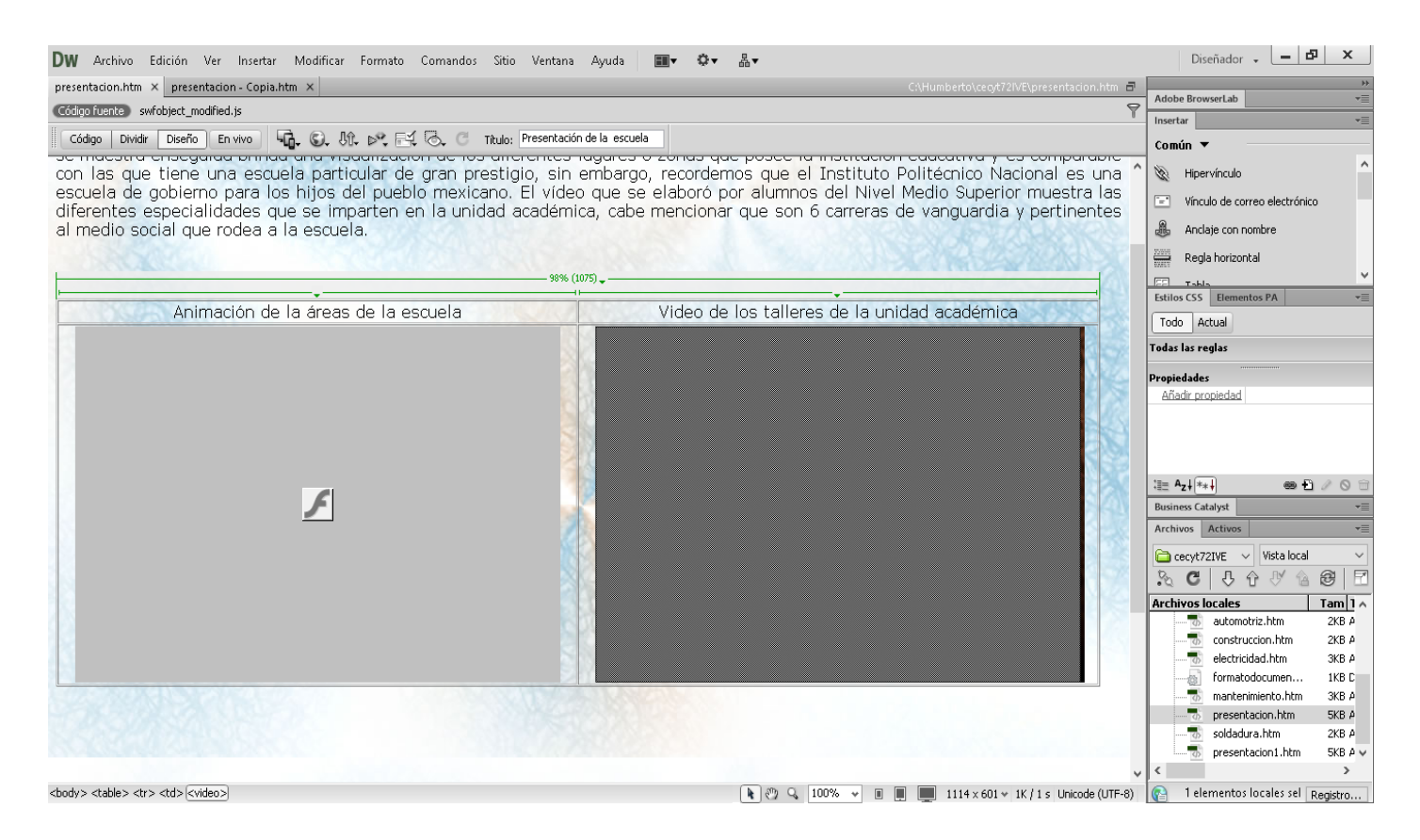

Para finalizar esta parte de la actividad de aprendizaje y verificar el funcionamiento de las etiquetas para crear una tabla dentro de la página web, abrir el archivo llamado presentacion.htm en el

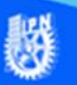

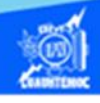

## navegador Internet Explorer y se observa como en la siguiente figura.

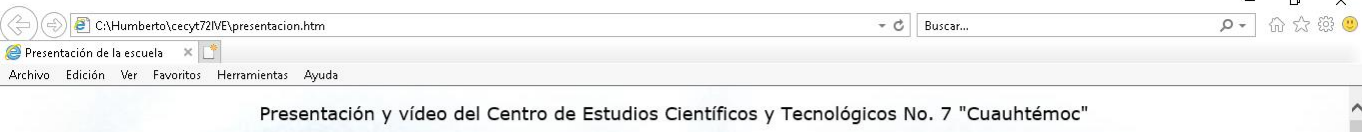

En la actualidad el C.E.C.y T. Cuauhtémoc posee una serie de características que hacen de la unidad académica un lugar idóneo para cursar el Nivel Medio Superior<br>del IPN, sus excelentes áreas académicas, culturales, cientí institución educativa y es comparable con las que tiene una escuela particular de gran prestigio, sin embargo, recordemos que el Instituto Politécnico Nacional es una escuela de gobierno para los hijos del pueblo mexicano. El vídeo que se elaboró por alumnos del Nivel Medio Superior muestra las diferentes especialidades que se imparten en la unidad académica, cabe mencionar que son 6 carreras de vanguardia y pertinentes al medio social que rodea a la escuela.

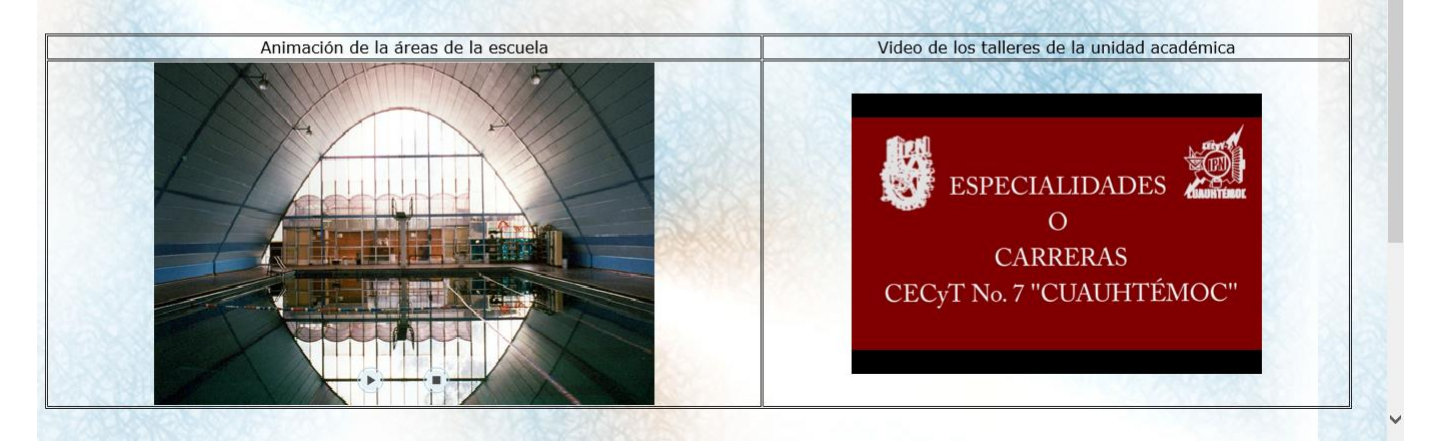